## **Zoom Instructions for Patients:**

- 1. You will need a computer, tablet, or smartphone with speaker or headphones. You will have the opportunity to check your audio immediately upon joining a meeting.
- 2. You will receive notice for a videoconference or conference call from the Generations Provider/Clinician. The notification will include a link to "Join via computer." It will also include the 9-digit (usually) Meeting ID. Alternatively, the Provider/Clinician may ask you to go to [www.zoom.us/join](http://www.zoom.us/join) and enter the meeting ID number.

To join the videoconference:

1. At the start time of your meeting, click on the link in your invitation to join via computer. You may be instructed to download the Zoom application. Alternatively, you can go to [www.zoom.us/join](http://www.zoom.us/join) and enter the 9-digit Meeting ID number given to you by the Provider/Clinician.

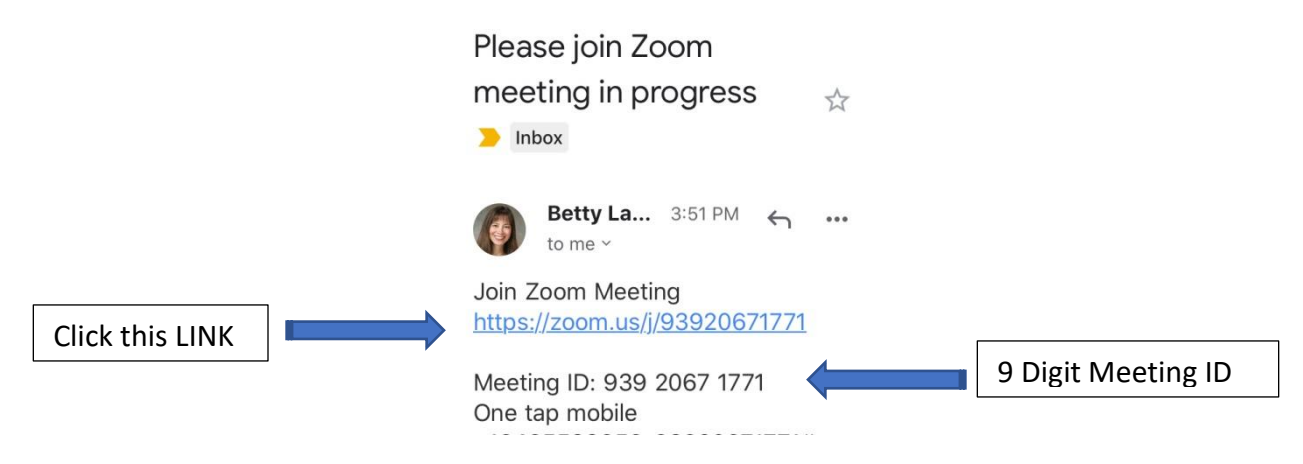

2. You will be instructed to "Join with Video."

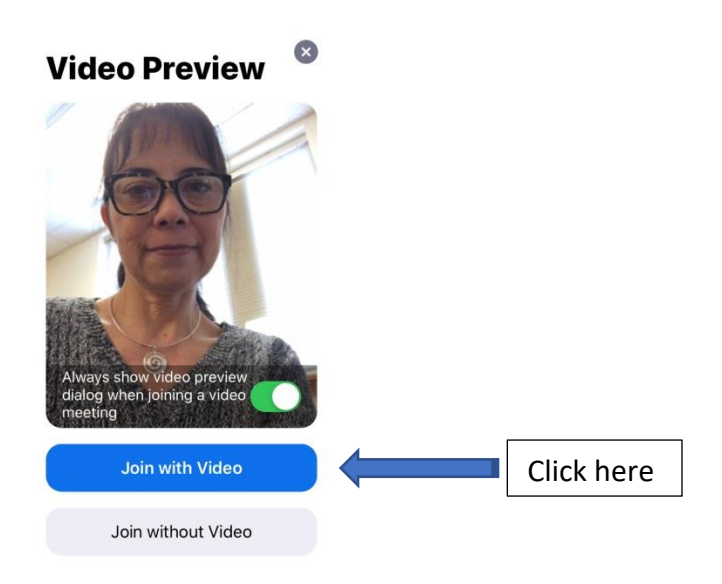

3. You will be instructed to "To hear others, please join audio." Select "Call using Internet Audio."

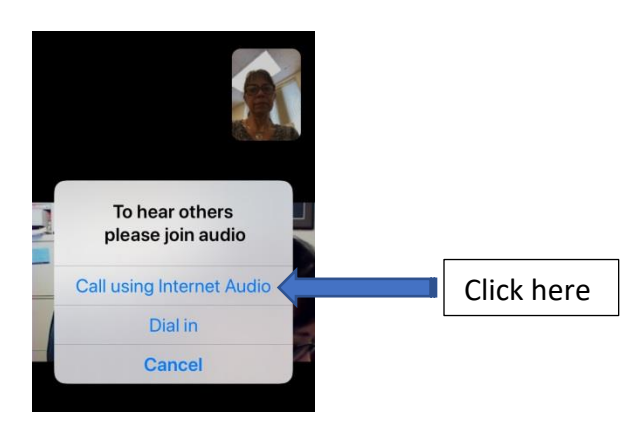

Participant controls in the lower left corner of the Zoom screen:

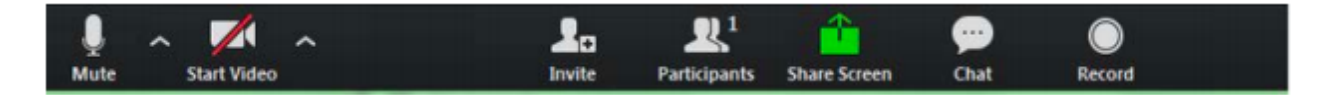

Using the icons in the lower left corner of the Zoom screen, you can:

- Mute/Unmute your microphone (far left)
- Turn on/off camera ("Start/Stop Video") (If you see a red slash over the video camera, click on the camera to start the video).

Somewhere on your Zoom screen you will also see a choice to toggle between "speaker" and "gallery" view. "Speaker view" shows the active speaker. "Gallery view" tiles all of the meeting participants.